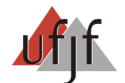

CURSO DE FORMAÇÃO DE GESTORES – SEEGO – Preparatório 40 Horas INSTRUÇÕES PARA PRIMEIRO ACESSO A PLATAFORMA DE ENSINO A DISTÂNCIA

- 1. Acesse o endereço: http://www.cursos.caedufjf.net
- 2. No canto superior esquerdo está localizado o módulo de login (acesso) à plataforma;

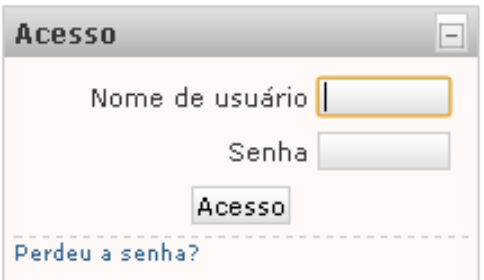

3. Entre com seu "Nome de Usuário" e sua "Senha". Para o 1º acesso, seu Nome de Usuário e sua Senha é o nº de seu CPF; (utilize apenas números, sem pontos e hífen)

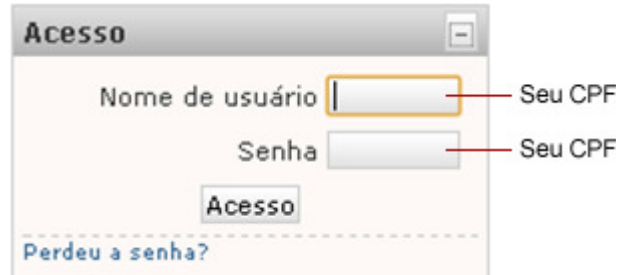

4. Após ter digitado seu "Nome de Usuário" e sua "Senha", será solicitado a troca de seus dados de acesso;

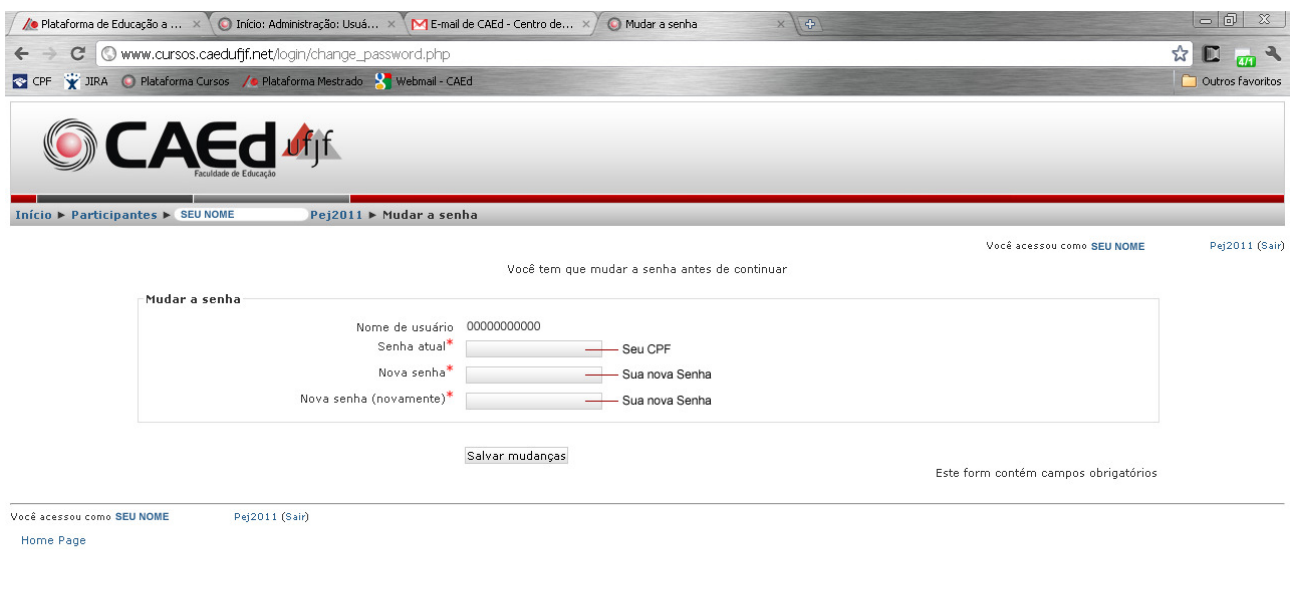

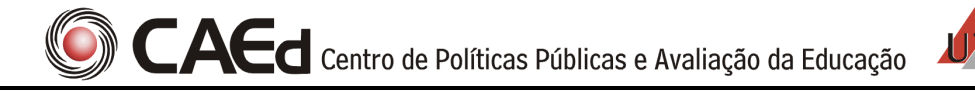

5. Caso você queira trocar seu nome de usuário, alterar e/ou acrescentar dados em seu perfil, clique em: "Você acessou como Seu nome de Usuário (Sair)", no canto superior direito, e vá em modificar perfil. Caso seu email tenha sido cadastrado dessa forma: seuemail@seuprovedor.com.br , é por que você não informou um email para o cadastramento. Portanto, crie um email para você e altere em seu perfil no campo "Endereço de E-mail";

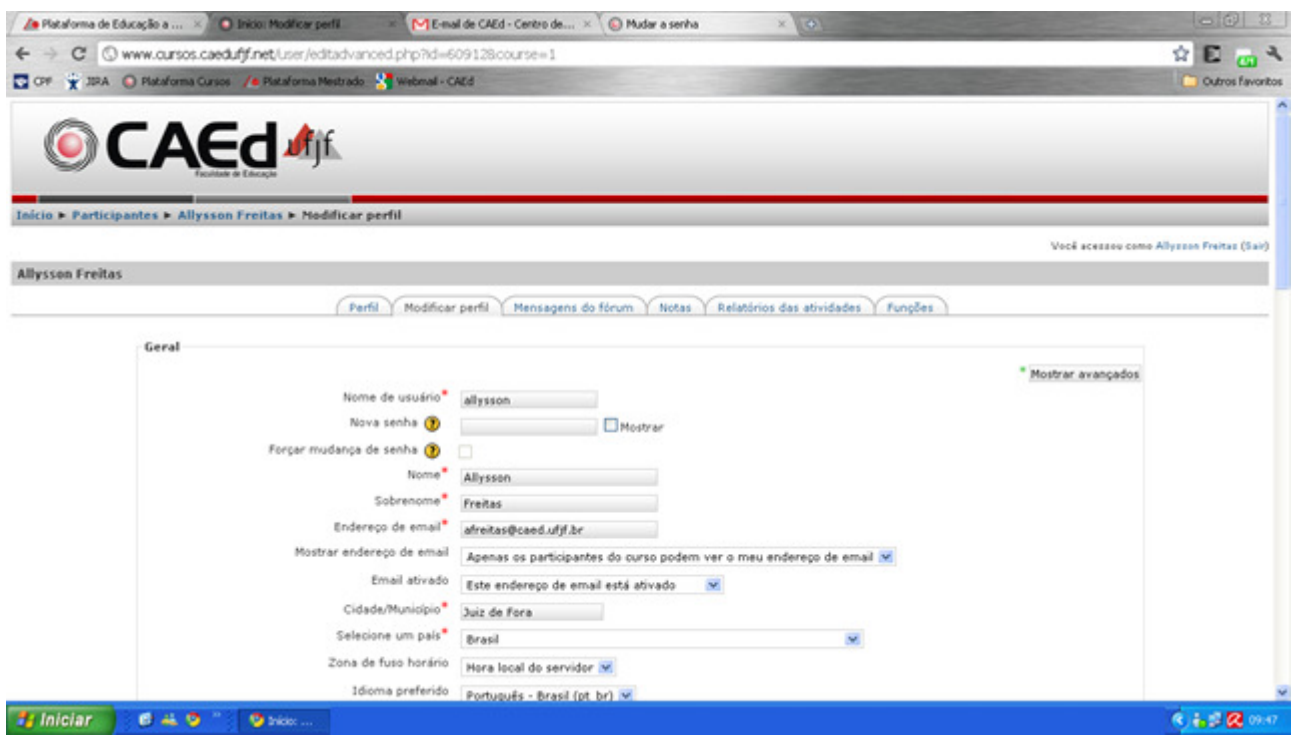

OBS.: É DE EXTREMA IMPORTÂNCIA QUE SEUS DADOS ESTEJAM SEMPRE ATUALIZADOS NO SISTEMA. ATRAVÉS DELES É QUE ENTRAREMOS EM CONTATO COM VOCÊ, PRINCIPALMENTE PELO SEU EMAIL.

Em caso de dúvidas ou problemas de acesso ligue para 0800 7273 141 opção 5 de 7h30 às 19h30, de segunda a sexta, ou envie um e-mail com as seguintes informações: Nome, CPF, curso, tutor e solicitação relatando o problema encontrado.

O e-mail do suporte é suportecursosgo@caed.ufjf.br